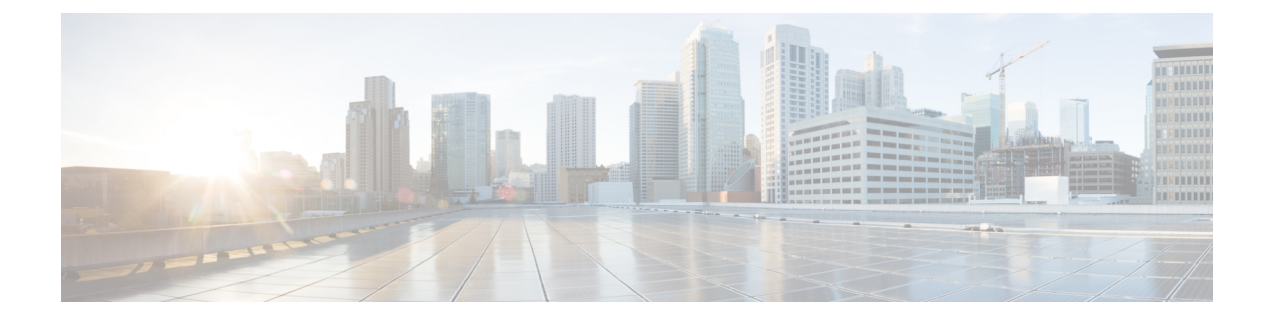

# **Set Up Certificate Validation**

- Configure Certificates for an On-Premises [Deployment,](#page-0-0) page 1
- Certificate Validation for Cloud [Deployments,](#page-2-0) page 3

# <span id="page-0-0"></span>**Configure Certificates for an On-Premises Deployment**

Certificates are required for each service to which the Jabber clients connect.

### **Procedure**

Г

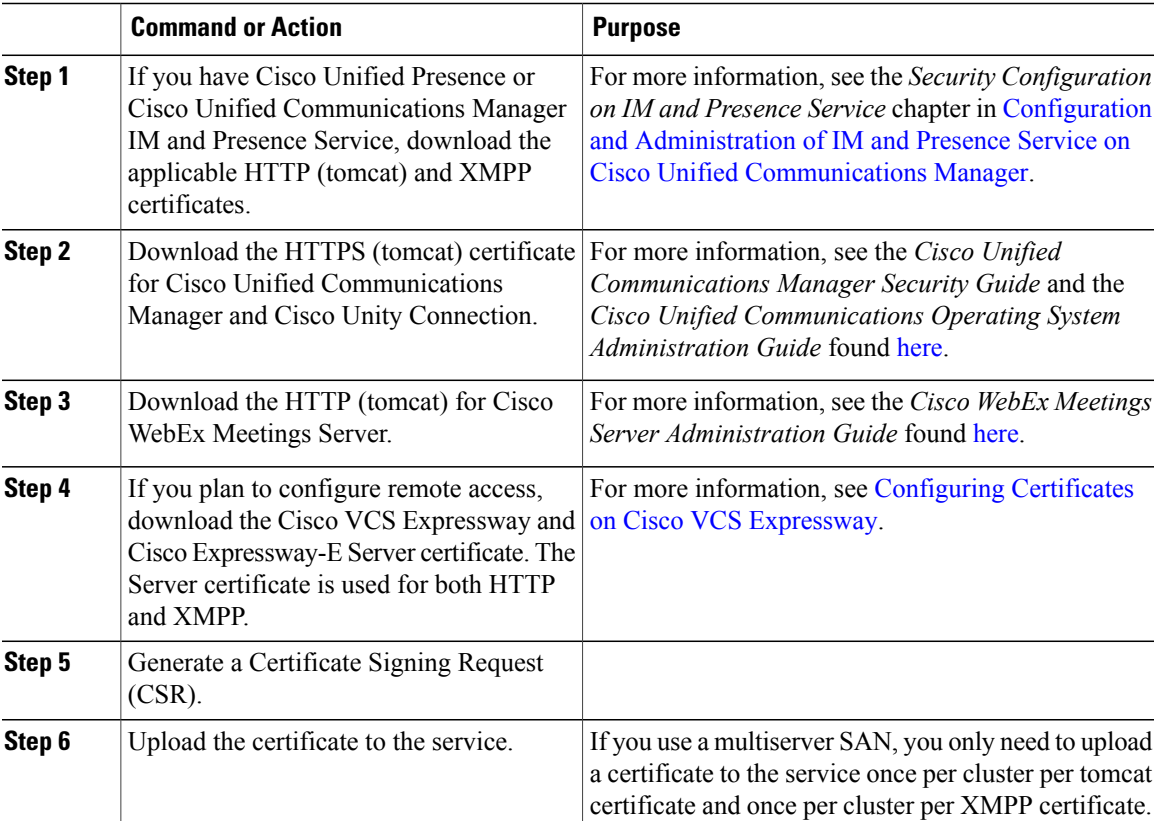

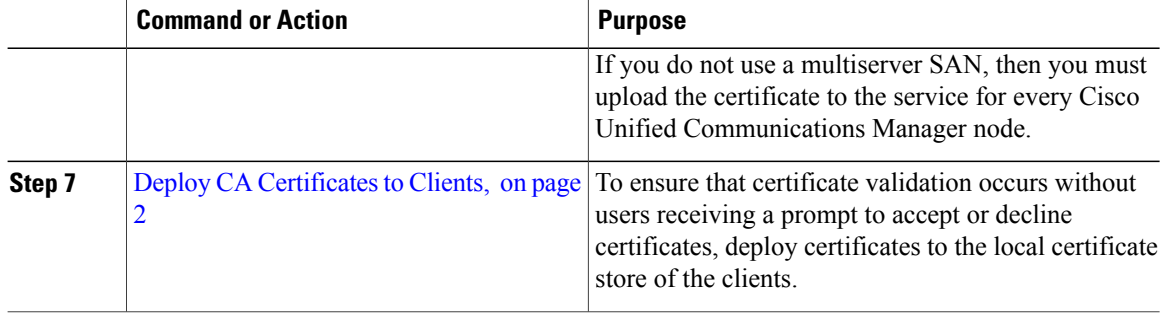

## <span id="page-1-0"></span>**Deploy CA Certificates to Clients**

To ensure that certificate validation occurs without users receiving a prompt to accept or decline certificates, deploy certificates to the local certificate store of the endpoint clients.

If you use a well-known public CA, then the CA certificate may already exist on the client certificate store or keychain. If so, you need not deploy CA certificates to the clients.

If the CA certificate is not already on the client certificate store or keychain, then deploy the CA certificate to the clients.

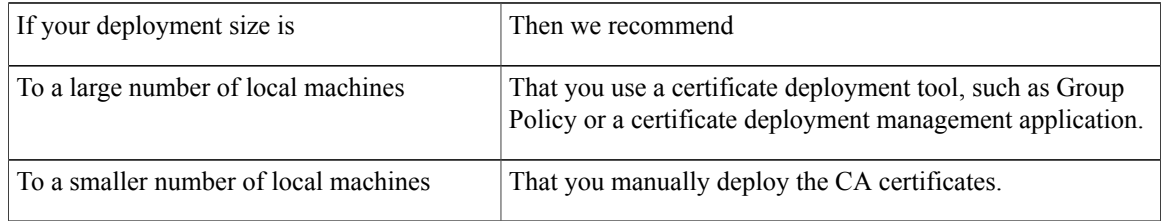

## **Manually Deploy CA Certificates to Cisco Jabber for Windows Clients**

#### **Procedure**

- **Step 1** Make the CA certificate available to the Cisco Jabber for Windows client machine.
- **Step 2** From the Windows machine, open the certificate file.
- **Step 3** Install the certificate and then select **Next**.
- **Step 4** Select **Place all certificates in the following store**, then select **Browse**.
- **Step 5** Select the Trusted Root Certification Authorities store. When you finish the wizard, a message is displayed to verify successful certificate import.

#### **What to Do Next**

Verify that the certificate is installed in the correct certificate store by opening the Windows Certificate Manager tool. Browse to **Trusted Root Certification Authorites** > **Certificates**. The CA root certificate is listed in the certificate store.

### **Manually Deploy CA Certificates to Cisco Jabber for Mac Clients**

#### **Procedure**

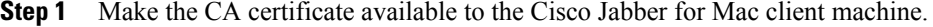

- **Step 2** From the Mac machine, open the certificate file.
- **Step 3** Add to the login keychain for the current user only, then select **Add**.

#### **What to Do Next**

Verify that the certificate isinstalled in the correct keychain by opening the Keychain Access Tool and selecting Certificates. The CA root certificate is listed in the keychain.

### **Manually Deploy CA Certificates to Mobile Clients**

To deploy the CA certificates to an iOS client, you need a certificate deployment management application. You can email the CA certificate to users, or make the certificates available on a web server for users to access. Users can download and install the certificate using the certificate deployment management tool.

However, Jabber for Android does not have a certificate management tool, you must use the following procedure.

#### **Procedure**

**Step 1** Download the CA certificate to the device.

**Step 2** Tap the device **Settings** > **Security** > **Install from device storage** and follow the instructions.

# <span id="page-2-0"></span>**Certificate Validation for Cloud Deployments**

Cisco WebEx Messenger and Cisco WebEx Meeting Center present the following certificates to the client by default:

- $\bullet$  CAS
- WAPI

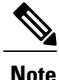

Cisco WebEx certificates are signed by a public Certificate Authority (CA). Cisco Jabber validates these certificates to establish secure connections with cloud-based services.

Cisco Jabber validates the following XMPP certificates received from Cisco WebEx Messenger. If these certificates are not included in your operating system, you must provide them.

- VeriSign Class 3 Public Primary Certification Authority G5 This certificate is stored in the Trusted Root Certificate Authority
- VeriSign Class 3 Secure Server CA G3 —T his certificate validates the Webex Messenger server identity and is stored in the Intermediate Certificate Authority.
- AddTrust External CA Root
- GoDaddy Class 2 Certification Authority Root Certificate

For more information about root certificates for Cisco Jabber for Windows, see [https://www.identrust.co.uk/](https://www.identrust.co.uk/certificates/trustid/install-nes36.html) [certificates/trustid/install-nes36.html](https://www.identrust.co.uk/certificates/trustid/install-nes36.html).

For more information about root certificates for Cisco Jabber for Mac, see [https://support.apple.com.](https://support.apple.com)

## **Update Profile Photo URLs**

In cloud-based deployments, Cisco WebEx assigns unique URLs to profile photos when you add or import users. When Cisco Jabber resolves contact information, it retrieves the profile photo from Cisco WebEx at the URL where the photo is hosted.

Profile photo URLs use HTTP Secure (https://server\_name/) and present certificates to the client. If the server name in the URL is:

- A fully qualified domain name (FQDN) that contains the Cisco WebEx domain The client can validate the web server that is hosting the profile photo against the Cisco WebEx certificate.
- An IP address The client cannot validate the web server that is hosting the profile photo against the Cisco WebEx certificate. In this case, the client prompts users to accept certificates whenever they look up contacts with an IP address in their profile photo URLs.

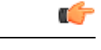

- **Important** We recommend that you update all profile photo URLs that contain an IP address as the server name. Replace the IP address with the FQDN that contains the Cisco WebEx domain to ensure that the client does not prompt users to accept certificates.
	- When you update a photo, the photo can take up to 24 hours to refresh in the client.

The following steps describe how to update profile photo URLs. Refer to the appropriate Cisco WebEx documentation for detailed instructions.

 $\mathbf I$ 

#### **Procedure**

- **Step 1** Export user contact data in CSV file format with the Cisco WebEx Administration Tool.
- **Step 2** In the **userProfilePhotoURL** field, replace IP addresses with the Cisco WebEx domain.
- **Step 3** Save the CSV file.
- **Step 4** Import the CSV file with the Cisco WebEx Administration Tool.

 $\mathbf l$ 

 $\mathbf I$